# Customer User Manual – Vendor Search & Order

### After clicking Product & Service button on home screen, following screen will appear.

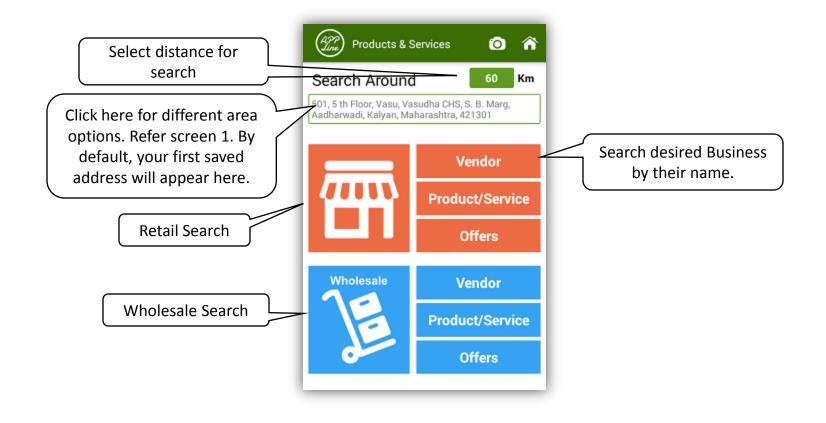

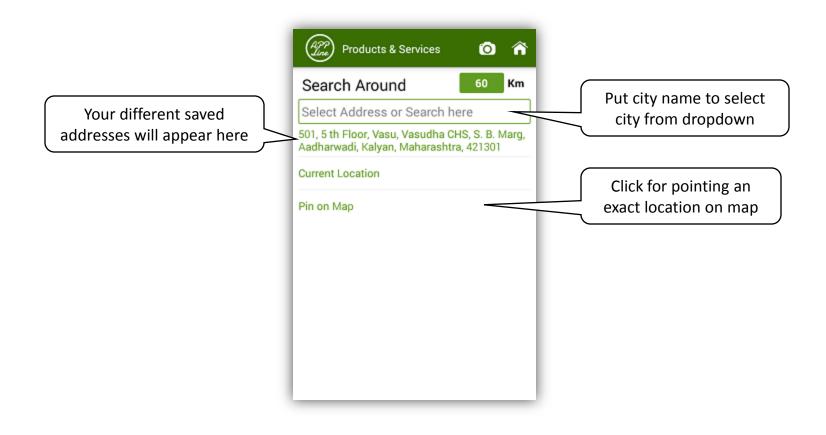

Screen 1

#### On clicking Vendor in above screen, following screen will appear.

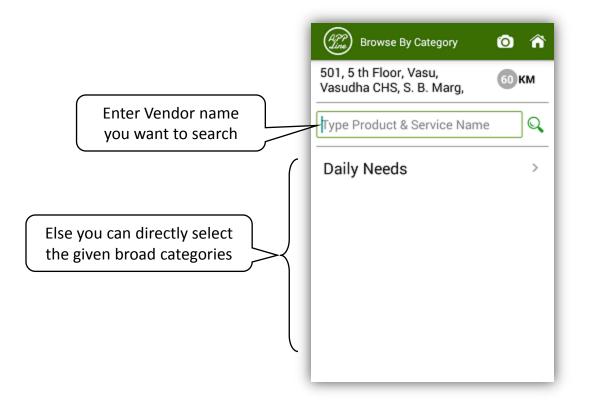

Screen –2

## On searching "Dummy" vendor in screen 2, following search result screen will appear

| ategory                                            | Ø                                          | â                                             |
|----------------------------------------------------|--------------------------------------------|-----------------------------------------------|
| 501, 5 th Floor, Vasu,<br>Vasudha CHS, S. B. Marg, |                                            |                                               |
|                                                    |                                            | Q                                             |
| eneral Shop<br>34.17 km                            | ORI                                        | DER                                           |
| 46.92 km                                           | OR                                         | DER                                           |
|                                                    |                                            |                                               |
|                                                    |                                            |                                               |
|                                                    | su,<br>5. Marg,<br>eneral Shop<br>34.17 km | su,<br>60 P<br>eneral Shop<br>34.17 km<br>ORI |

If you don't know vendors name, you can also search vendors using categories , for e.g., "Kirana Shop Vendors" in selected area by following process

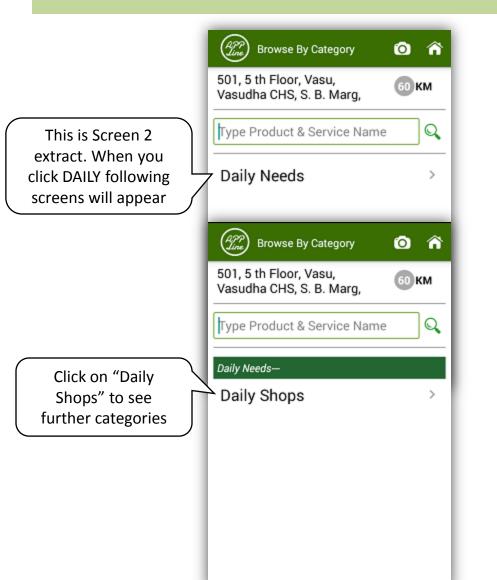

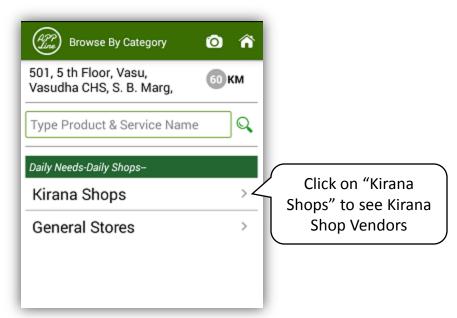

### On clicking Kirana Shop in above screen, following screen with various Kirana Shop Vendors available in search area will appear

| Tick this box to filter<br>Vendors whose business is<br>24 hrs open 7days of week.                              | Kirana Shops Vendors          24 X 7       Home De         ramlal enterprises         im | livery<br>46.9 km | Tick this box to filter<br>Vendors who provides<br>home delivery |
|----------------------------------------------------------------------------------------------------|------------------------------------------------------------------------------------------|-------------------|------------------------------------------------------------------|
| Click on any vendor's name to<br>know about his business. Click<br>on "Order" button to place<br>order directly | Dummy Kirana and Gener                                                                   | 34.17 km ORDER    |                                                                  |

### On clicking of any particular vendor, following screen with information about the vendor will appear

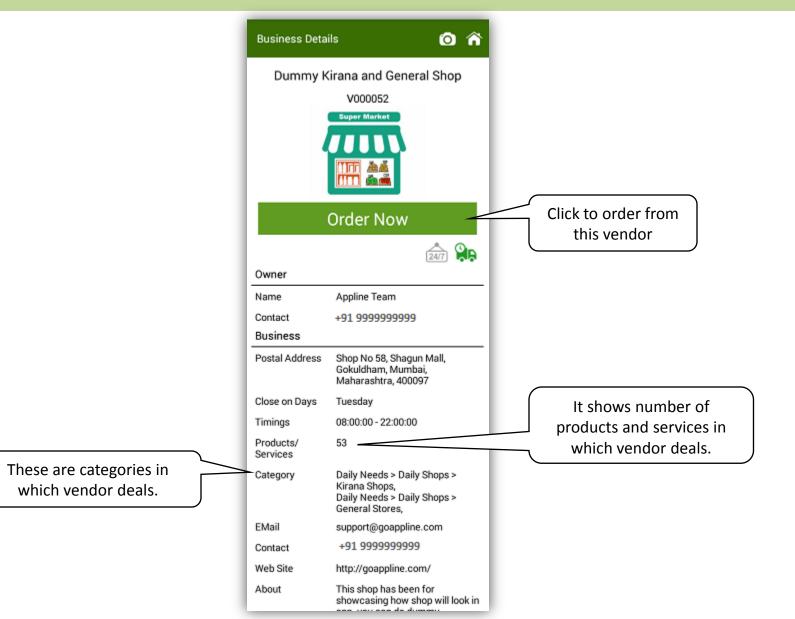

### On Click of Order or Order Now Button in above screens, following screen will appear

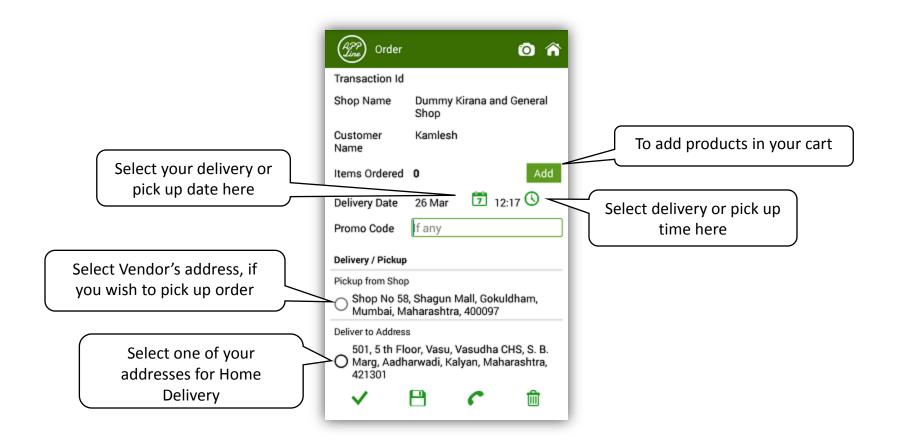

#### On clicking add in above screen, following screen will appear to add products.

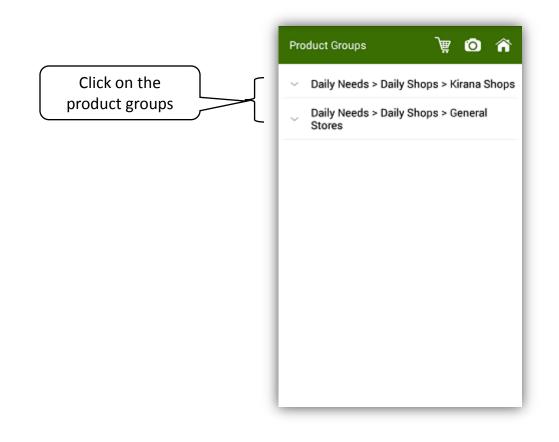

On clicking products group "DAILY > Daily Shops >Kirana Shops" following screen with products groups (with number of products in each group) in it will appear.

|                                                                  | Product Groups 🛛 🕎 🙆 🎓                                                   | ñ  |  |  |
|------------------------------------------------------------------|--------------------------------------------------------------------------|----|--|--|
| Select Product group to<br>see further products in<br>that group | <ul> <li>Daily Needs &gt; Daily Shops &gt; Kirana Shops</li> </ul>       |    |  |  |
|                                                                  | Beverages - T<br>Energy & Health<br>Drinks                               | 10 |  |  |
|                                                                  | Beverages - Fruit<br>Drinks & Juices                                     | 19 |  |  |
|                                                                  | Beverages -<br>Mineral Water                                             | 7  |  |  |
|                                                                  | Biscuits - Cookies                                                       | 1  |  |  |
|                                                                  | <ul> <li>Daily Needs &gt; Daily Shops &gt; General<br/>Stores</li> </ul> |    |  |  |
|                                                                  | Household -<br>Cleaning<br>Accessories                                   | 5  |  |  |
|                                                                  | Household -<br>Detergents                                                | 9  |  |  |

### On clicking "Beverages – Fruit Drinks & Juices" product group in above screen, following screen of products will appear.

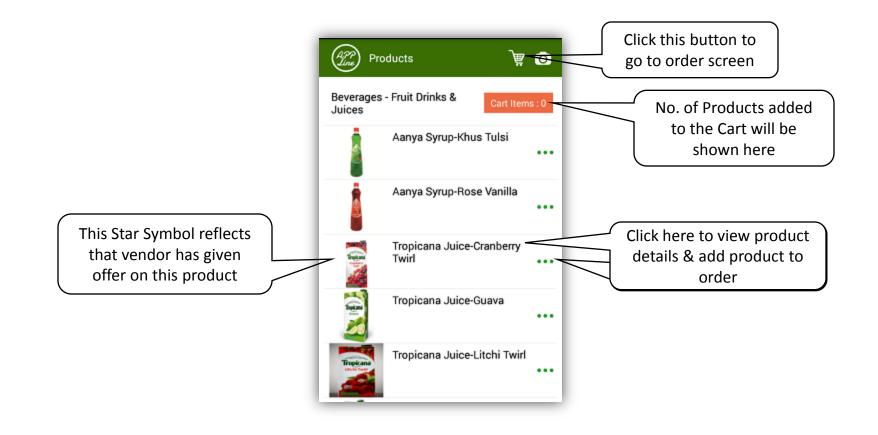

On clicking name of product "Tropicana Juice – Cranberry Twirl", following screen with product name, packing units, price (if maintained by vendor) and qty will appear.

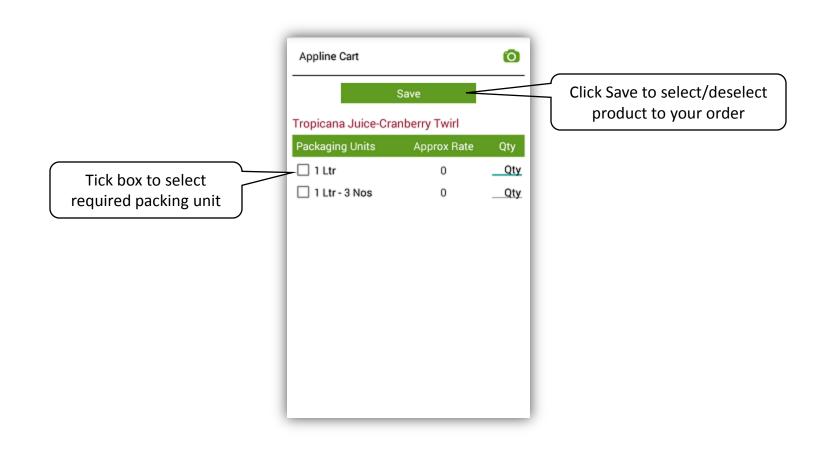

#### Following screen will appear on clicking Save button.

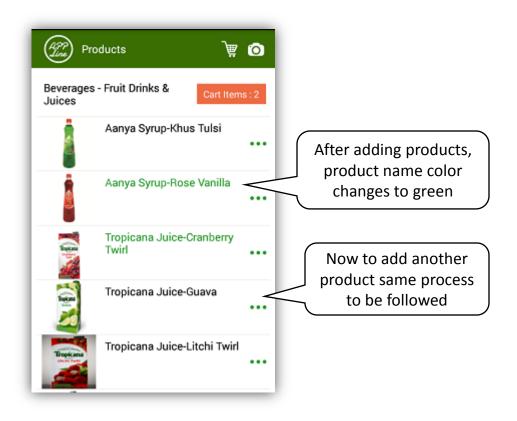

#### On clicking cart button in above screen, following order screen will appear.

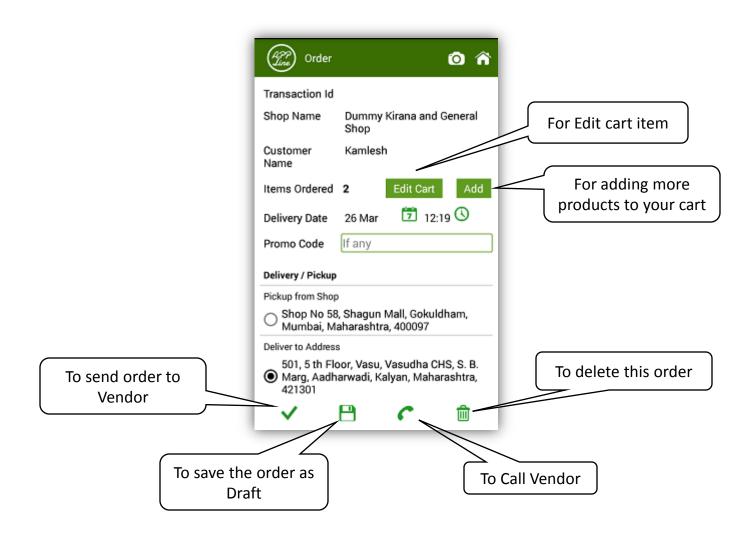